# BUKU PETUNJUK PENGGUNAAN APLIKASI (USER MANUAL)

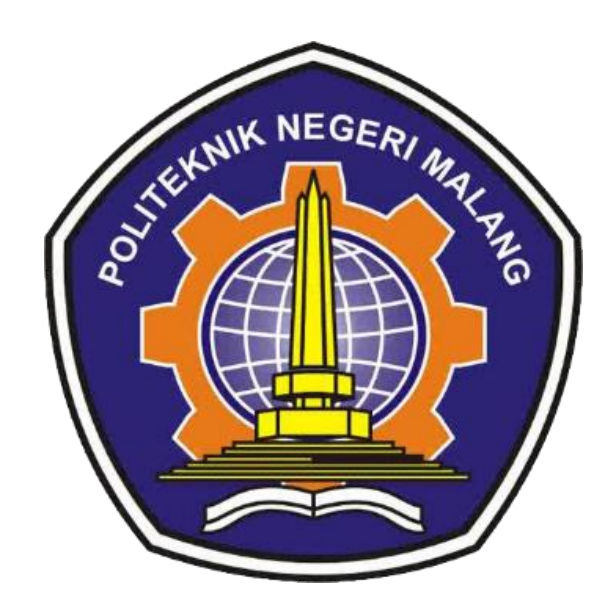

# APLIKASI VIAT-MAP BANNI SATRIA ANDOKO

## **DAFTAR ISI**

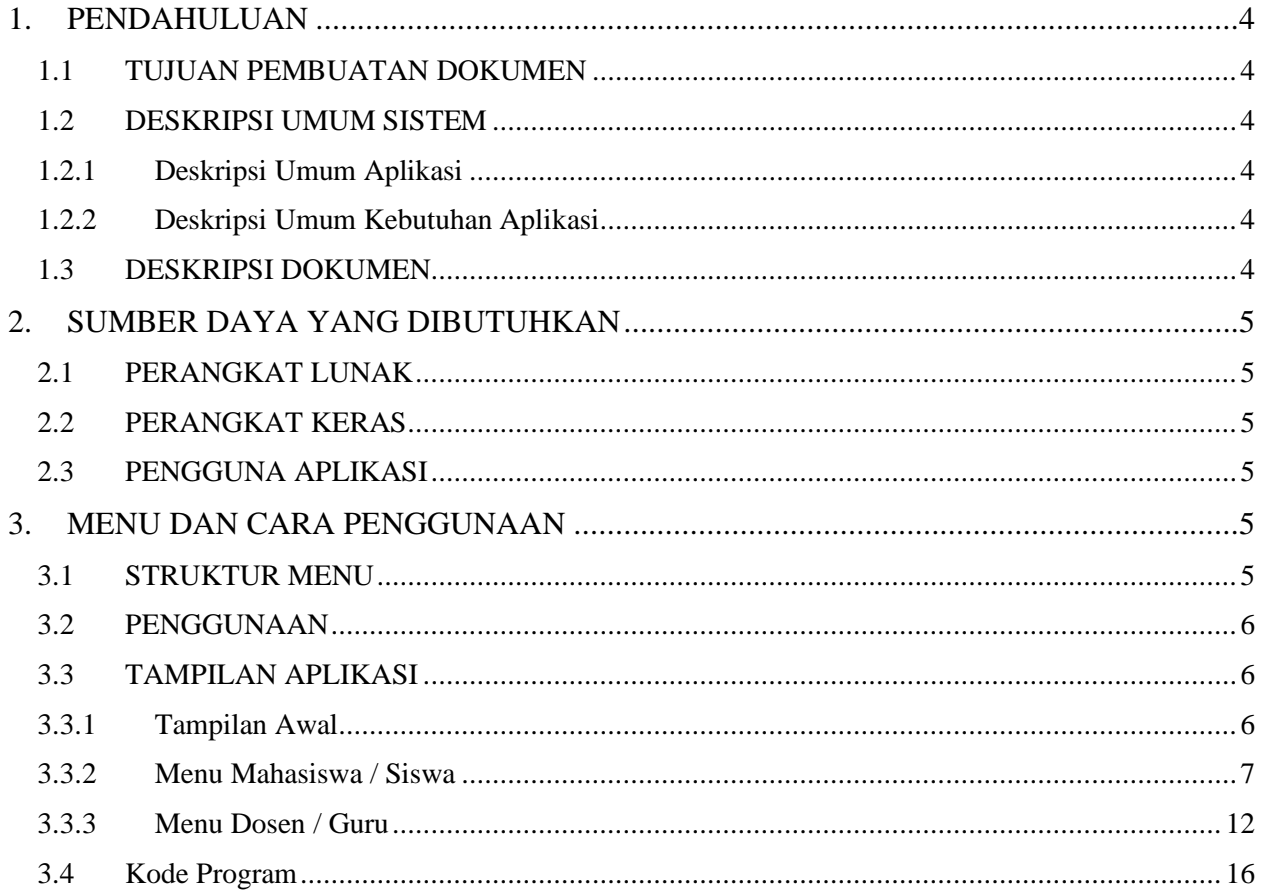

#### **DAFTAR GAMBAR**

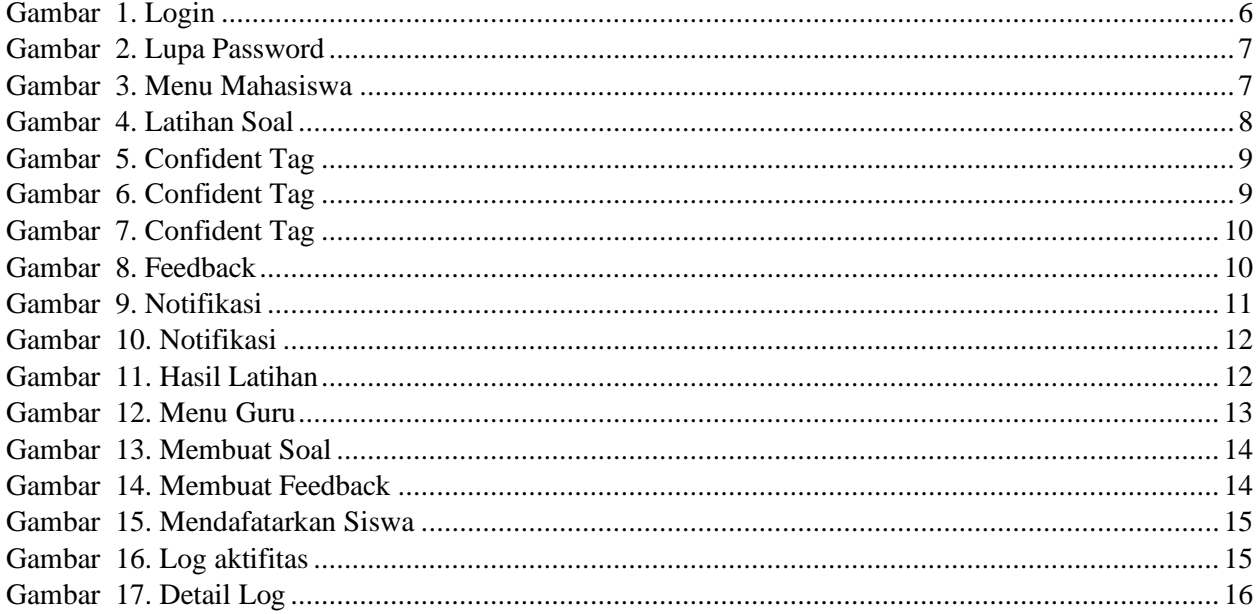

#### **DAFTAR TABEL**

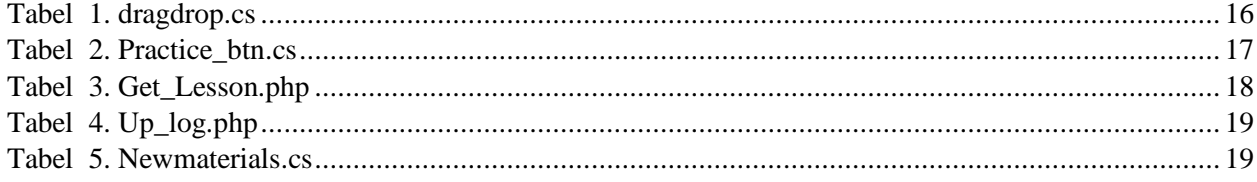

#### <span id="page-4-1"></span><span id="page-4-0"></span>**1. PENDAHULUAN**

#### **1.1 TUJUAN PEMBUATAN DOKUMEN**

Dokumen user manual aplikasi Viat-Map ini untuk tujuan sebagai berikut ini :

- 1. Menggambarkan dan menjelaskan penggunaan aplikasi Viat-Map untuk user
- 2. Sebagai panduan penggunaan aplikasi Viat-Map ini.

Pihak-pihak yang berkepentingan dan berhak menggunakan dokumen ini yaitu :

1. User Dosen / Guru

User menggunkan dokumen ini untuk mengetahui cara-cara penggunaan aplikasi Viat-Map.

2. User Mahasiswa / Siswa

User menggunakan dokumen ini sebagai panduan penggunaan aplikasi ini.

#### <span id="page-4-2"></span>**1.2 DESKRIPSI UMUM SISTEM**

<span id="page-4-3"></span>1.2.1 Deskripsi Umum Aplikasi

Deskripsi umum aplikasi meliputi deskripsi umum pada Viat-Map yang dikembangkan, fungsi utama aplikasi Viat-Map yang akan diberikan kepada pengguna serta karakteristik pengguna yang meliputi pembagian hak akses ke aplikasi

<span id="page-4-4"></span>1.2.2 Deskripsi Umum Kebutuhan Aplikasi

Deskripsi umum kebutuhan aplikasi yang akan diimplementasikan meliputi semua informasi yang bersifat teknis yang menjadi acuan dalam pengembangan aplikasi

#### <span id="page-4-5"></span>**1.3 DESKRIPSI DOKUMEN**

Dokumen ini dibuat untuk memberikan panduan penggunaan aplikasi Viat-Map, berisikan informasi sebagai berikut:

1. BAB I

Berisi informasi umum yang merupakan bagian pendahuluan, yang meliputi tujuan pembuatan dokumen, deskripsi umum sistem serta deskripsi dokumen

2. BAB II

Berisi perangkat yang dibutuhkan untuk penggunaan aplikasi Viat-Map meliputi perangkat lunak dan perangkat hardware

3. BAB III

Berisi user manual aplikasi Viat-Map baik user manual yang diperuntukkan untuk pengguna

### <span id="page-5-1"></span><span id="page-5-0"></span>**2. SUMBER DAYA YANG DIBUTUHKAN**

#### **2.1 PERANGKAT LUNAK**

Perangkat lunak yang digunakan adalah:

- 1. Windows sebagai Operating System.
- 2. Firefox/Google Chrome sebagai Tools Penjelajah (Web Browser).

#### <span id="page-5-2"></span>**2.2 PERANGKAT KERAS**

Perangkat keras yang digunakan adalah:

- 1. Komputer / Laptop
- 2. Mouse sebagai peralatan antarmuka
- 3. Monitor sebagai peralatan antarmuka
- 4. Keyboard sebagai peralatan antarmuka.

#### <span id="page-5-3"></span>**2.3 PENGGUNA APLIKASI**

Pengguna aplikasi yang akan menggunakan aplikasi adalah sebagai berikut:

- 1. Memiliki pemahaman tentang antar muka komputer
- 2. Memiliki pemahaman proses bisnis aplikasi Viat-Map

#### <span id="page-5-5"></span><span id="page-5-4"></span>**3. MENU DAN CARA PENGGUNAAN**

#### **3.1 STRUKTUR MENU**

Adapun Struktur menu pada aplikasi Viat-Map untuk pembelajaran bahasa inggris adalah sebagai berikut :

- 1. Tampilan Awal
	- Login
	- Lupa Password
- 2. Menu Mahasiswa / Siswa
	- Latihan Soal
		- a) Fitur Confident Tag
		- b) Fitur Feedback
- c) Fitur Source Connection
- d) Fitur Media Gambar
- Melihat Hasil Latihan Soal
- 3. Menu Dosen / Guru
	- Melihat Hasil Latihan Soal Siswa
		- a) Log Confident Tag
		- b) Log Feedback
		- c) Overlapping Map
	- Mendaftarkan Siswa
	- Membuat Soal dan Jawaban

#### <span id="page-6-0"></span>**3.2 PENGGUNAAN**

Pada bagian ini akan dijelaskan mengenai menu-menu yang ada pada aplikasi Viat-Map dan tata cara memasukkan data.

#### <span id="page-6-2"></span><span id="page-6-1"></span>**3.3 TAMPILAN APLIKASI**

#### **3.3.1 Tampilan Awal**

1) Halaman Login

Pada layar akan tampak menu login Aplikasi Viat-Map seperti dibawah ini:

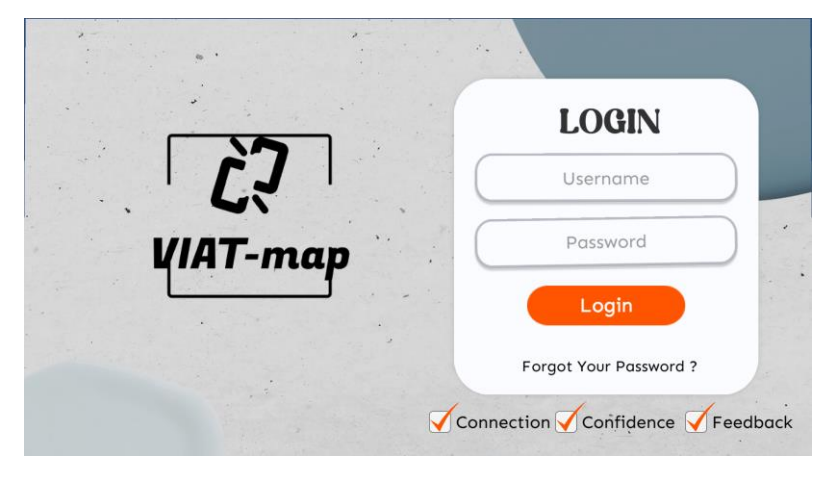

*Gambar 1. Login*

<span id="page-6-3"></span>Masukkan User Id dan Password, sebagai contoh User : NIM dengan password : NIM. Setelah dimasukkan dengan benar, klik button Log in.

Terdapat radio button untuk fitur confidence dan feedback, sebelum login mahasiswa memilih fitur terlebih dahulu. Dimana pengguna dapat menginputkan email dan password yang sudah terdaftar lalu klik button Login. Terdapat '*Forget Your Password?'* bagi mahasiswa yang lupa dengan password

2) Halaman Lupa Password

Pada halaman ini inputkan email yang telah terdaftar lalu klik *'Hint Password'*

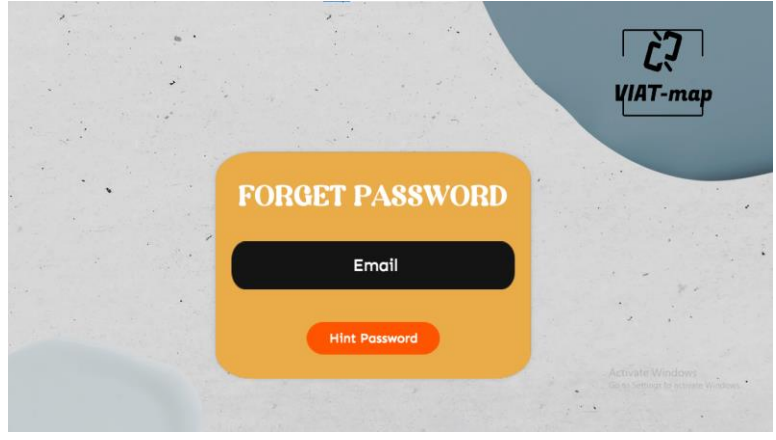

*Gambar 2. Lupa Password*

#### <span id="page-7-1"></span><span id="page-7-0"></span>**3.3.2 Menu Mahasiswa / Siswa**

Pada halaman muka (home) siswa menampilkan 2 pilihan yaitu Pratice dan View Result. Jika user memilih Pratice maka akan mengerjakan latihan-latihan soal yang telah disediakan dan jika user memilih View Result maka akan menampilkan hasil pengerjaan yang telah dikerjaan oleh user.

<span id="page-7-2"></span>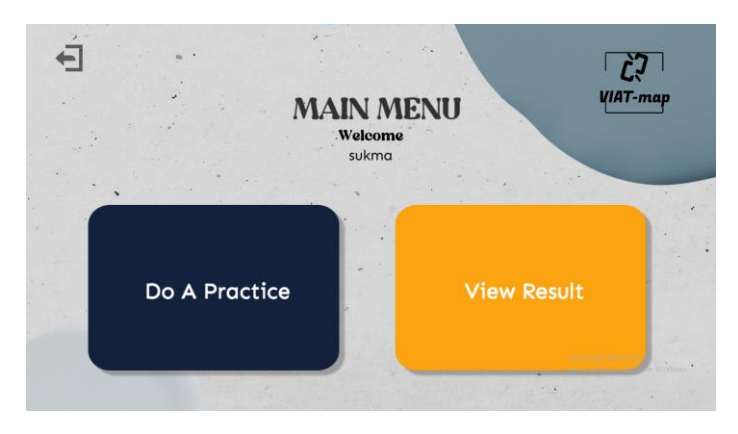

*Gambar 3. Menu Mahasiswa*

1) Halaman Latihan Soal

Pada halaman *practice* akan menampilkan 3 buah bidang yakni claim,warrant dan ground. Pada bidang claim akan ditampilkan sebuah teks claim yang telah diatur oleh Dosen, kemudian terdapat dua bidang kosong yakni warrant dan ground yang dimana di bawahnya terdapat masing – masing 3 pilihan untuk dikombinasikan menjadi susunan yang benar dengan melakukan drag dan drop ke bidang kosong masing-masing, dan juga terdapat informasi *Lesson* dan *Question* berapa yang sedang siswa kerjakan serta informasi waktu

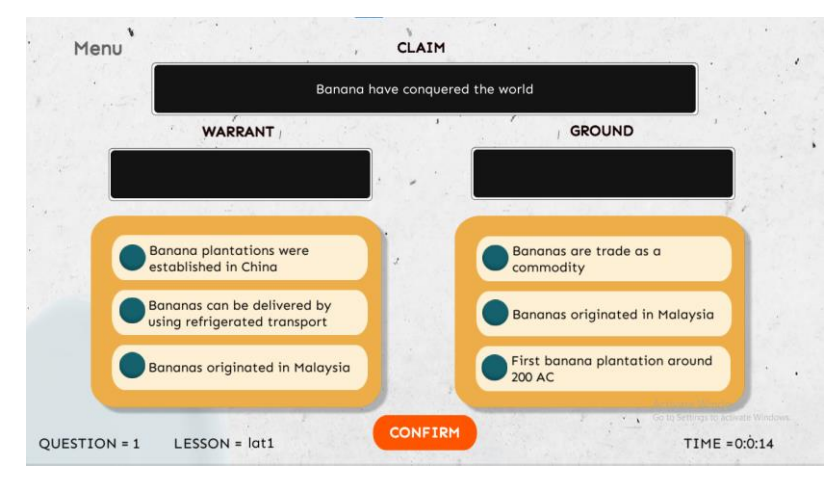

*Gambar 4. Latihan Soal* 

#### <span id="page-8-0"></span>2) Fitur Confident Tag

Pada halaman latihan soal terdapat fitur Confident Tag, dimana setelah user men-drag jawaban *Warrant* dan *Ground* yang telah mereka pilih akan muncul pop-up Confident tag apakah user yakin atau tidak nya dengan jawaban yang mereka pilih

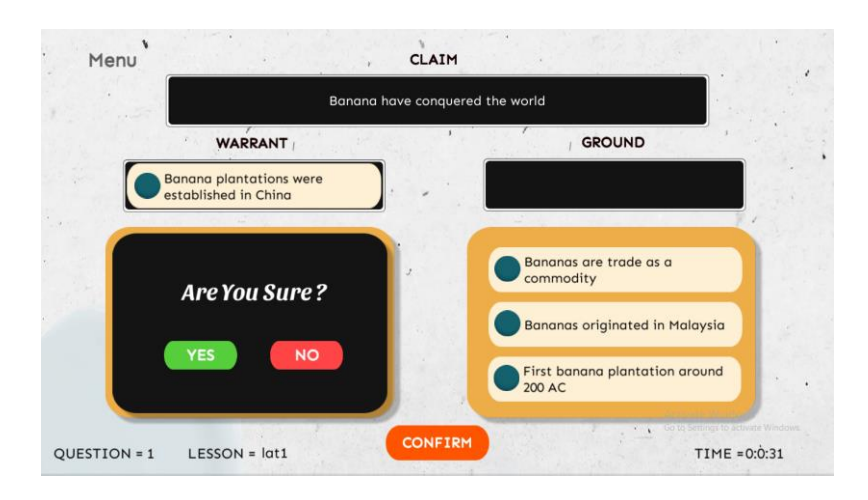

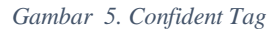

<span id="page-9-0"></span>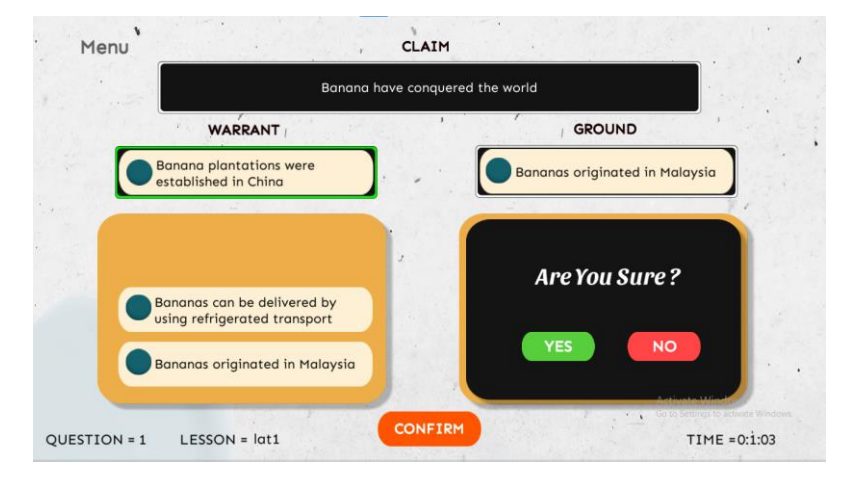

*Gambar 6. Confident Tag*

<span id="page-9-1"></span>Apabila siswa menjawab "NO" panel jawaban akan berubah warna menjadi merah sedangkan jika siswa menjawab "YES" panel jawaban akan berubah menjadi warna hijau. Seperti contoh dibawah

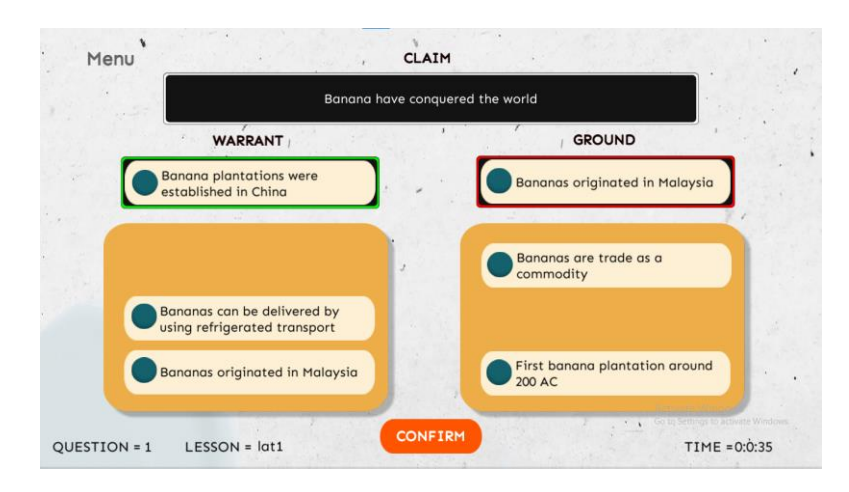

*Gambar 7. Confident Tag*

<span id="page-10-0"></span>3) Fitur Feedback

Setelah user telah yakin dengan masing-masing jawaban yang dipilih dan klik button confirm, maka akan memunculkan hasil jika keseluruhan jawaban benar akan melanjutkan latihan soal berikutnya dan jika jawaban salah maka akan muncul pop-up Feedback yang berisi tentang arahan membangun peta bacaan yang benar dengan memperhatikan aspek kualitas penulisan.

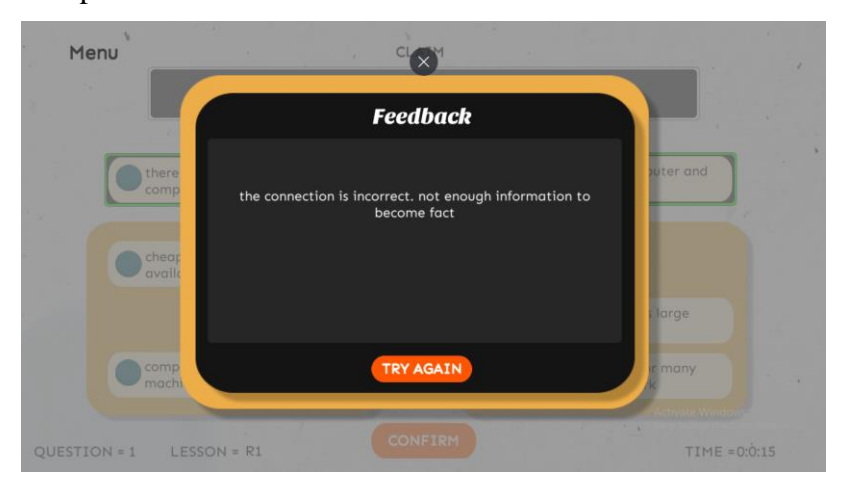

*Gambar 8. Feedback*

#### <span id="page-10-1"></span>4) Fitur Source Connection

Setelah user memilih dan menchek fitur connection, maka pada saat user menjawab tiap jawaban warrant dan ground ketika didrag pada pada box jawaban maka akan memunculkan source connection pada tiap claim.

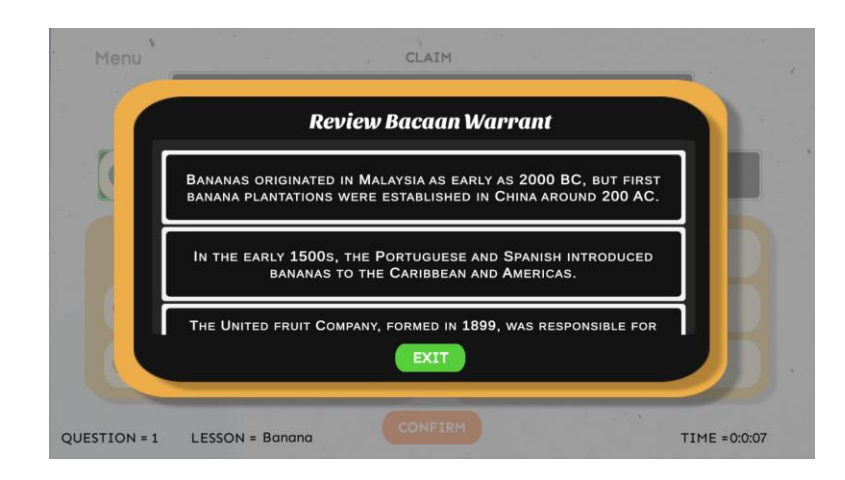

*Gambar 9. Connection*

5) Popup Notifikasi

Setelah memilih jawaban, mahasiswa klik confirm. Apabila mahasiswa jawabannya salah akan muncul popup seperti dibawah ini dan mahasiswa harus mengulang kembali sampai menemukan jawaban yang benar untuk lanjut ke soal berikutnya.

<span id="page-11-0"></span>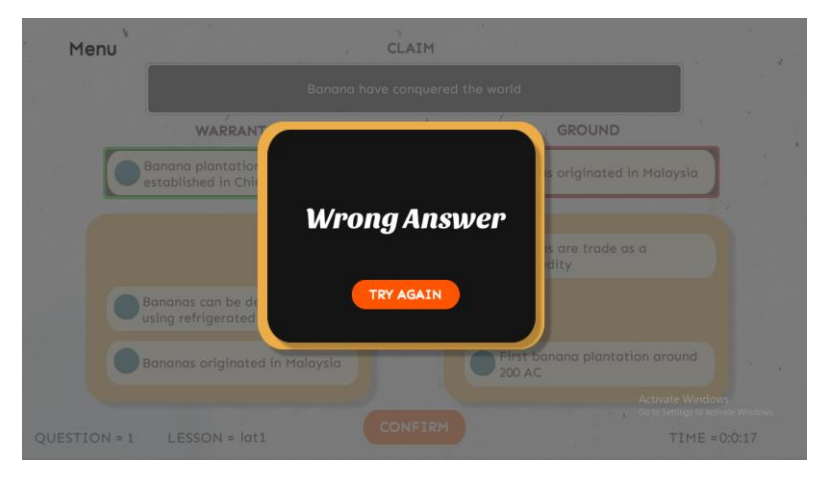

*Gambar 10. Notifikasi*

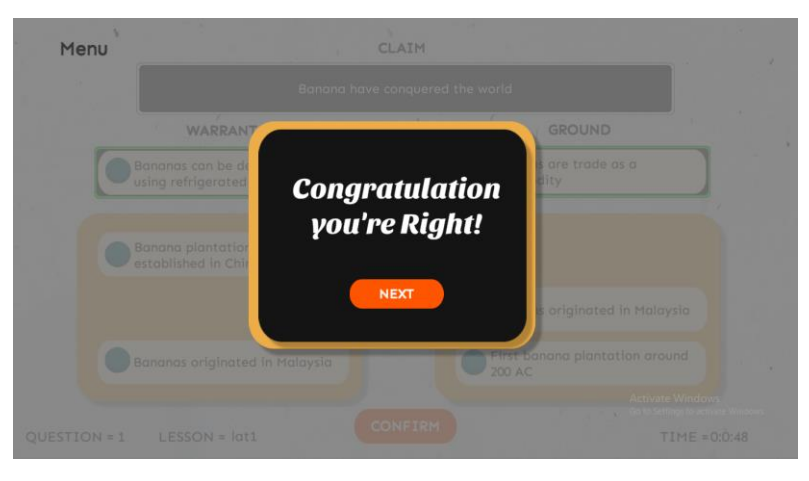

*Gambar 11. Notifikasi*

<span id="page-12-1"></span>6) Halaman Hasil Latihan Siswa

Pada halam hasil latihan menampilkan nama, lesson dan lama waktu user pada saat mengerjakan latihan soal.

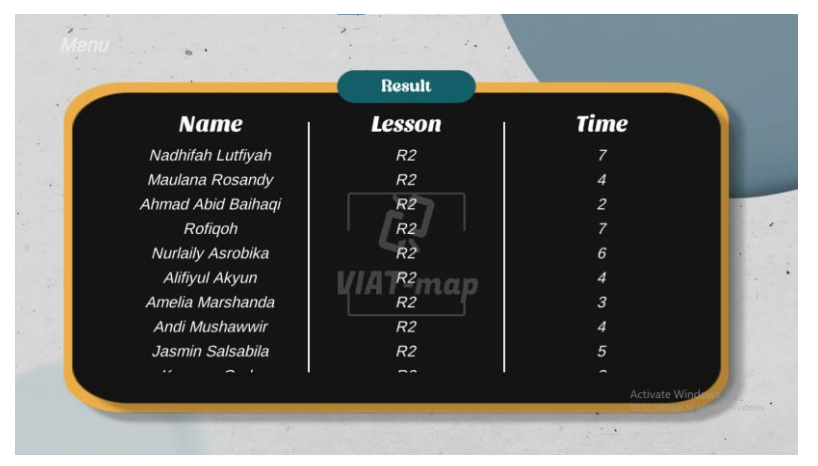

*Gambar 12. Hasil Latihan*

#### <span id="page-12-2"></span><span id="page-12-0"></span>**3.3.3 Menu Dosen / Guru**

1) Halaman Main Menu

Pada halaman main menu dosen menampilkan 4 pilihan menu yaitu *create materials* (membuat soal), *enroll student* (mendaftarkan siswa), *view Result* (hasil latihan soal siswa) dan *student log* (aktivitas siswa).

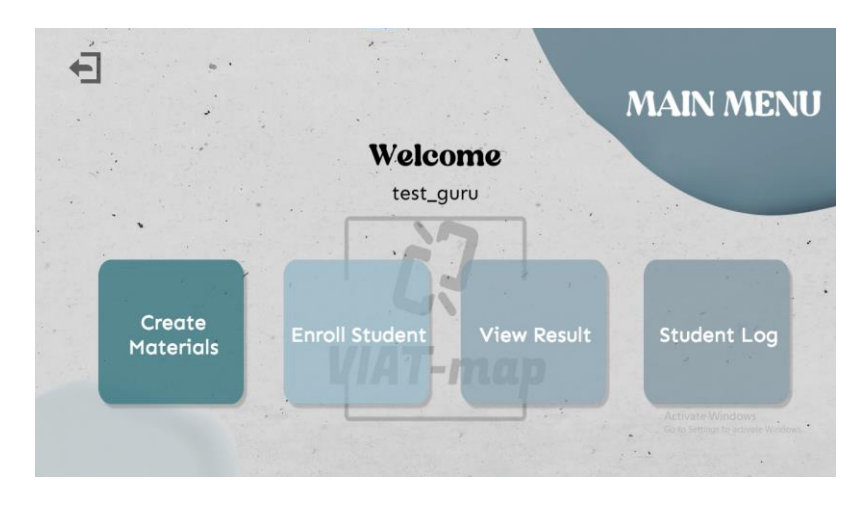

*Gambar 13. Menu Guru*

<span id="page-13-0"></span>2) Halaman Membuat Bahan Bacaan

Pada halaman pembuatan bahan bacaan, dosen harus menginputkan bahan bacaan. Di akhir kalimat, dosen wajib memberikan tanda (/) agar kalimat dapat terbagi menjadi beberapa bagian berdasarkan akhir kalimat.

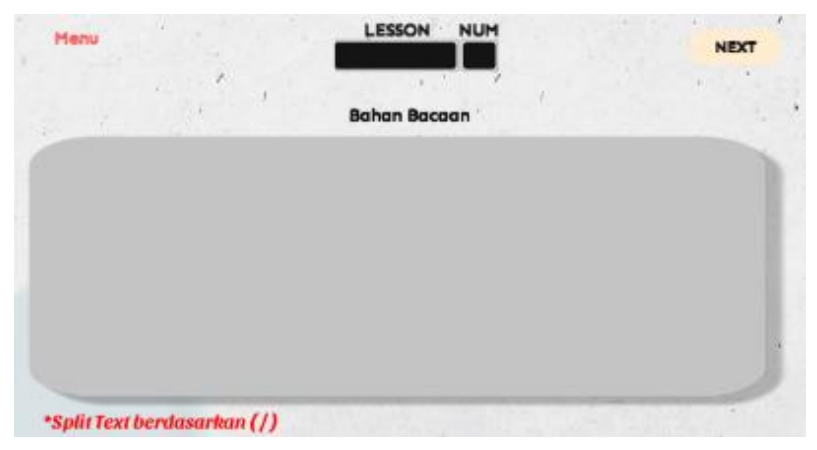

3) Halaman Membuat Soal dan Jawaban

Pada halaman membuat soal dosen harus menginputkan Lesson, Num, Claim atau soal, 3 jawaban warrant dan 3 jawaban ground. Dosen dapat memilih pada *check box* untuk memilih jawaban yang benar

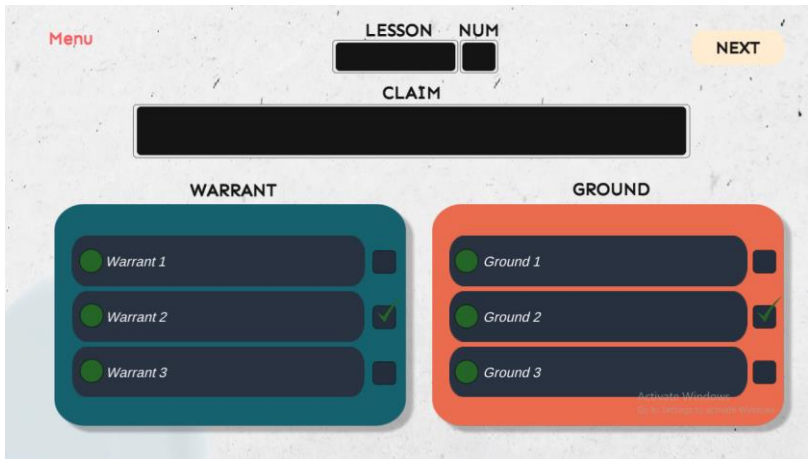

*Gambar 14. Membuat Soal*

<span id="page-14-0"></span>Dilanjutkan dengan mengisi feedback pada jawaban yang salah

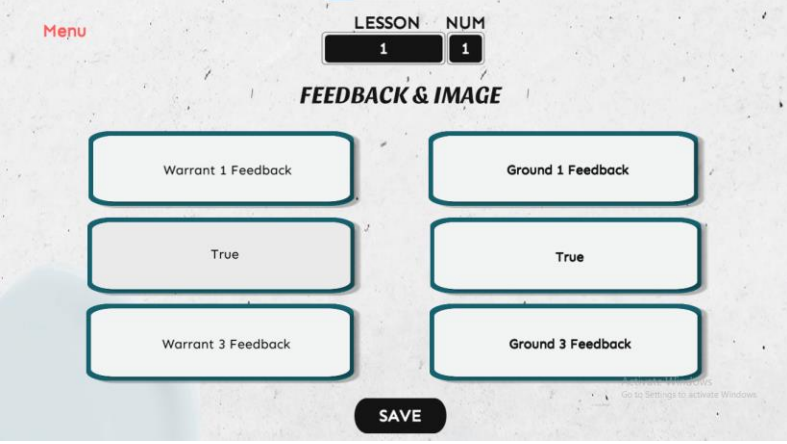

*Gambar 15. Membuat Feedback*

<span id="page-14-1"></span>4) Halaman Mendaftarkan Siswa

Dosen harus menginputkan informasi mahasiswa seperti NIM, nama, kelas, email dan password lalu klik confirm

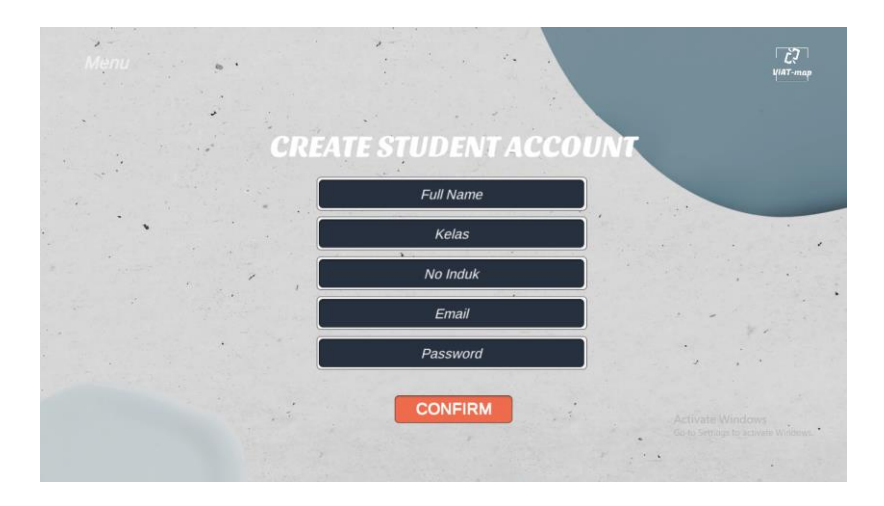

*Gambar 16. Mendafatarkan Siswa*

<span id="page-15-0"></span>5) Halaman Log

Pada halaman log student ini menampilkan nama, kelas dan detail yang telah dikerjakan siswa, apabila detail di klik akan muncul halaman berikutnya

| <b>Name</b> | <b>Class</b> | <b>Details</b> |  |
|-------------|--------------|----------------|--|
| bs          | bs           | details        |  |
| testing     | 2c           | details        |  |
| test5       | 123          | details        |  |
| test4       | 123          | details        |  |
| test3       | 123          | details        |  |
| 123         | 123          | details        |  |
| 123         | 1123         | details        |  |

*Gambar 17. Log aktifitas*

<span id="page-15-1"></span>Halaman dibawah ini menjelaskan aktivitas mahasiswa saat melakukan latihan soal seperti aktivitas histori confident tag akan terekap semua disini

| bs<br>bs      |                     |                                                                                                    |                                                                                             |                                                                                |                                                                    |  |
|---------------|---------------------|----------------------------------------------------------------------------------------------------|---------------------------------------------------------------------------------------------|--------------------------------------------------------------------------------|--------------------------------------------------------------------|--|
| <b>Lesson</b> | <b>Number</b>       |                                                                                                    | <b>Feedback</b>                                                                             |                                                                                | Confident                                                          |  |
| $bab_1$       | 1<br>$\overline{2}$ | <b>Warrant</b><br>Jawaban 1<br>Jawaban 1<br>Jawaban 1<br>Jawaban 1<br>Jawaban 1<br>Jawaban 1<br>Jawaban 1<br>Jawaban 1 | <b>Ground</b><br>Jawaban 2<br>Jawaban 2<br>Jawaban 1<br>Jawaban 1<br>Jawaban 1<br>Jawaban 1 | <b>Warrant</b><br>sure<br>sure<br>sure<br>sure<br>sure<br>sure<br>sure<br>sure | <b>Ground</b><br>sure<br>sure<br>sure<br>sure<br>٠<br>sure<br>sure |  |

*Gambar 18. Detail Log*

# <span id="page-16-2"></span><span id="page-16-1"></span><span id="page-16-0"></span>**3.4 Kode Program**

*Tabel 1. dragdrop.cs*

|              | dragdrop.cs / dragdrop1.cs                                                                                                    |
|--------------|----------------------------------------------------------------------------------------------------|
| $\mathbf{1}$ | Kode program dibawah ini untuk menyimpan lokasi gameObject pada<br>pilihan jawaban warrant/ground                                                                                                    |
|              | $item$ $loc1 =$<br>GameObject.FindGameObjectWithTag("war1").transform.local<br>Position;<br>$item$ $loc2 =$<br>GameObject.FindGameObjectWithTag("war2").transform.local<br>Position;<br>$item$ $loc3 =$<br>GameObject.FindGameObjectWithTag("war3").transform.local<br>Position; |
| 2            | Kode program ini berjalan ketika semua jawaban tidak ada di dalam kolom<br>atau belum ada jawaban yang dipilih, kolom akan menjadi warna putih.                                                                                                    |
|              | if (item_loc1 != slot_initialLoc && item loc2 !=<br>slot initialloc && item loc3 != slot initialloc)<br>$warm, image.color = Color. white;$<br>$insert = true;$<br>}                                                                                                    |
| 3            | Kode program ini dijalankan ketika memanggil popup confident.                                                                                                    |

```
else
        {
            if (insert)
            {
                if (conf_feature.isOn)
                {
                    warrpopup.SetActive(true);
                }
                else
                {
                    warrant.image.color = Color.green;
                }
                if (item_loc1 == slot_initialLoc)
                \{ans.text = "war0";
                    Debug.Log("war0");
                }
                else if (item_loc2 == slot_initialLoc)
                {
                    ans.text = "war1";
                    Debug.Log("war1");
                }
                else if (item_loc3 == slot_initialLoc)
                {
                    ans.text = "war2";
                    Debug.Log("war2");
                }
            }
            insert = false;
        }
```
*Tabel 2. Practice\_btn.cs*

<span id="page-17-0"></span>

| Practice_btn.cs                                                       |
|-----------------------------------------------------------------------|
| Program yang dijalankan ketika memilih sure pada popup confident pada |
| warrant / ground dan kolom jawaban akan berubah warna hijau           |
| public void confwar()                                                 |
|                                                                       |
| $warm, image.color = Color.green;$                                    |
| war $val = "sure";$                                                   |
| warrpopup.SetActive(false);                                           |
| Debug.Log("confidence war");                                          |
| $move = false;$                                                       |
|                                                                       |

| 2 | Program yang dijalankan ketika memilih not sure pada popup confident pada |  |  |
|---|---------------------------------------------------------------------------|--|--|
|   | warrant / ground dan kolom jawaban akan berubah warna merah               |  |  |
|   | public void unconfwar()                                                   |  |  |
|   |                                                                           |  |  |
|   | $warmage.color = Color.read;$                                             |  |  |
|   | war $val = "not sure";$                                                   |  |  |
|   | warrpopup.SetActive(false);                                               |  |  |
|   | Debug.Log("un-confidence war");                                           |  |  |
|   | $move = false;$                                                           |  |  |
|   |                                                                           |  |  |

*Tabel 3. Get\_Lesson.php*

<span id="page-18-0"></span>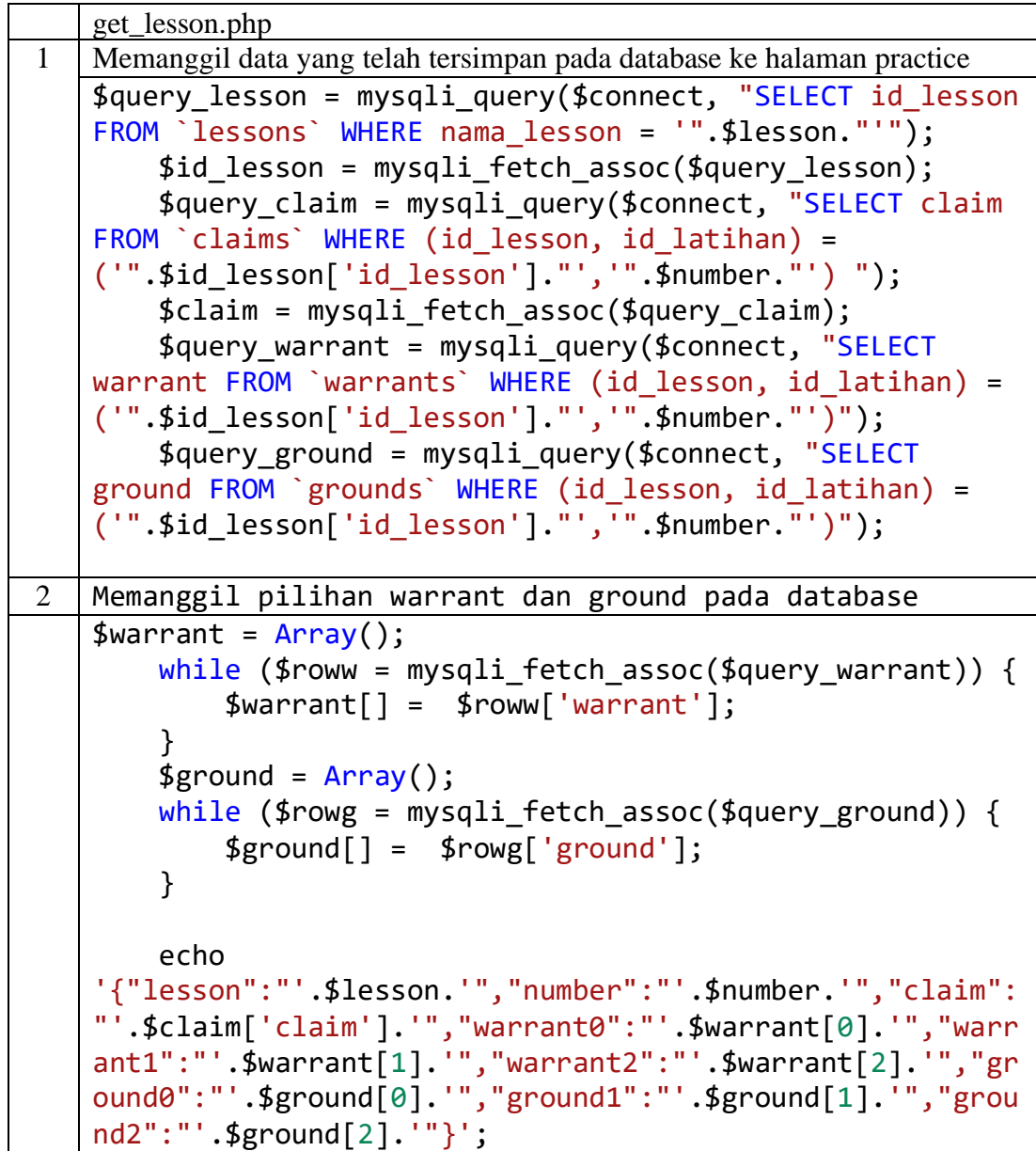

*Tabel 4. Up\_log.php*

<span id="page-19-0"></span>

|   | $up_{log.php}$                                                                                                    |
|---|----------------------------------------------------------------------------------------------------|
|   | Post data ke database log                                                                                                    |
|   | \$query result = mysqli query(\$connect, "INSERT INTO<br>$\log$<br>(email, nama, id lesson, nama lesson,<br>id latihan, warrant, ground, war conf, gnd conf,<br>confirm, time)<br><b>VALUES</b><br>("".\$email."','".\$user['nama']."','".\$lessons['i<br>d_lesson']."','".\$lesson."','".\$number."','".\$war_ans."'<br>,'".\$gnd_ans."','".\$war_conf."','".\$gnd_conf."','".\$conf<br>irm."','".\$time."')"); |
| 2 | Menampilkan data yang berada pada viariable get-log untuk menampilkan                                                                                                    |
|   | ke halaman log<br>echo "{'email':'".\$get log['email']."',<br>'nama':'".\$get log['nama']."','lesson':'".\$get_log['nama<br>_lesson']."','id_latihan':'".\$get_log['id_latihan']."','<br>war ans':'".\$get log['warrant']."','gnd ans':'".\$get log<br>['ground']."','war conf':'".\$get log['war conf']."','gnd<br>_conf':'".\$get_log['gnd_conf']."','time':'".\$get_log['ti<br>$me'$ ]."'}";                  |

*Tabel 5. Newmaterials.cs*

<span id="page-19-1"></span>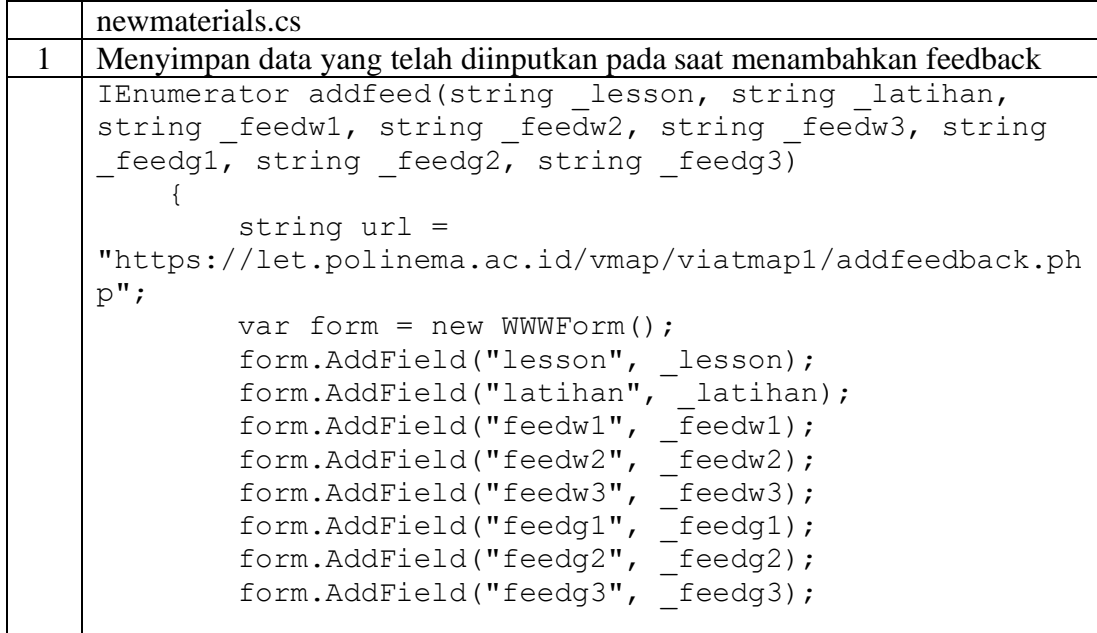

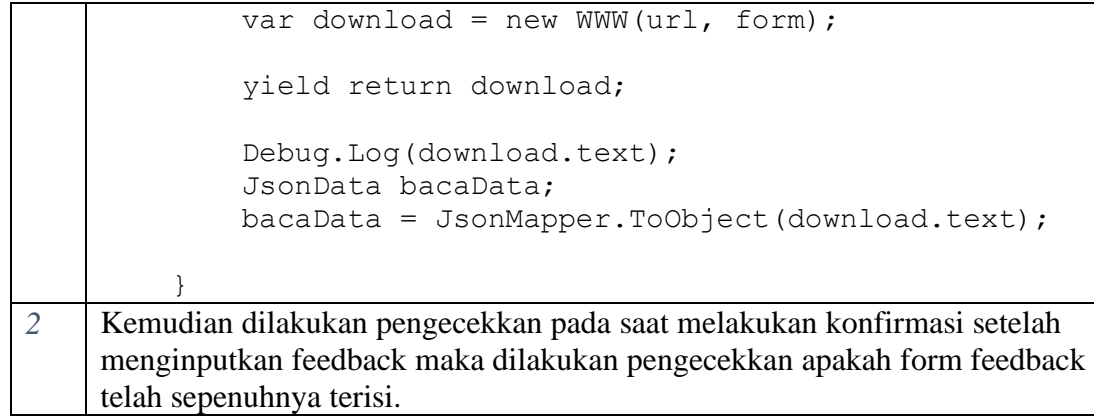

```
public void addmaterial()
     {
        if (feedwl.text == "" || feedw3.text == "" ||feedback2.text == "") {
             warningAddMater.text = "Warrant Feedback harus 
diisi";
 }
        else if (feedg1.text == "" || feedg3.text == "" ||feedg2.text == "") {
             warningAddSMater.text = "Ground Feedback harus 
diisi";
         }
         else
         {
             warningAddMater.text = "";
           StartCoroutine(addlesson(lesson.text,
number.text, claim.text));
             Thread.Sleep(1000);
             StartCoroutine(addfeed(lesson.text, number.text, 
feedw1.text, feedw2.text, feedw3.text, feedg1.text, 
feedg2.text, feedg3.text));
             Thread.Sleep(1000);
             StartCoroutine(addwargnd(lesson.text, 
number.text, warrant1.text, warrant2.text, warrant3.text, 
ground1.text, ground2.text, ground3.text));
             Thread.Sleep(1000);
            saved.SetActive(true);
         }
     }
```
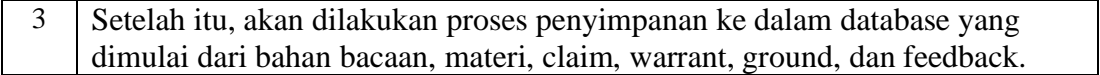

```
IEnumerator addlesson(string lesson, string latihan,
string claim, string soalbacaan)
     {
        string url = host url +"addpractice.php";
         Debug.Log("get addpractice:" + url);
        var form = new WWWForm();
         form.AddField("lesson", _lesson);
         form.AddField("latihan", _latihan);
         form.AddField("claim", _claim);
        form.AddField("bacaan", soalbacaan);
        loading. SetActive (true) ;
        var download = new WWW(url, form);
         yield return download;
         // Debug.Log(download.text);
         JsonData bacaData;
       bacabata = JsonMapper.ToObject(download.text); }
    IEnumerator addwargnd(string lesson, string latihan,
string _warr1, string _warr2, string _warr3, string gnd1,
string _gnd2, string _gnd3,string _feedw1, string _feedw2, 
string feedw3, string feedg1, string feedg2, string
_teedg3)
     {
        string url = host url +"addwarrgnd.php";
         Debug.Log("get addwar :" + url);
        var form = new WWWForm();
         form.AddField("lesson", _lesson);
        form.AddField("latihan", latihan);
        form.AddField("warr1", _warr1);
form.AddField("warr2", warr2);
form.AddField("warr3", warr3);
         form.AddField("gnd1", _gnd1);
form.AddField("gnd2", gnd2);
form.AddField("gnd3", gnd3);
         form.AddField("cw1", _cw1);
         form.AddField("cw2", _cw2);
         form.AddField("cw3", _cw3);
         form.AddField("cg1", _cg1);
         form.AddField("cg2", _cg2);
         form.AddField("cg3", _cg3);
         //NEW
         form.AddField("feedw1", _feedw1);
         form.AddField("feedw2", _feedw2);
         form.AddField("feedw3", _feedw3);
         form.AddField("feedg1", _feedg1);
        form.AddField("feedg2", _feedg2);
         form.AddField("feedg3", _feedg3);
```

```
 var download = new WWW(url, form);
 yield return download;
loading.SetActive(false);
 //Debug.Log(download.text);
 JsonData bacaData;
 bacaData = JsonMapper.ToObject(download.text);
```
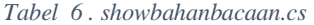

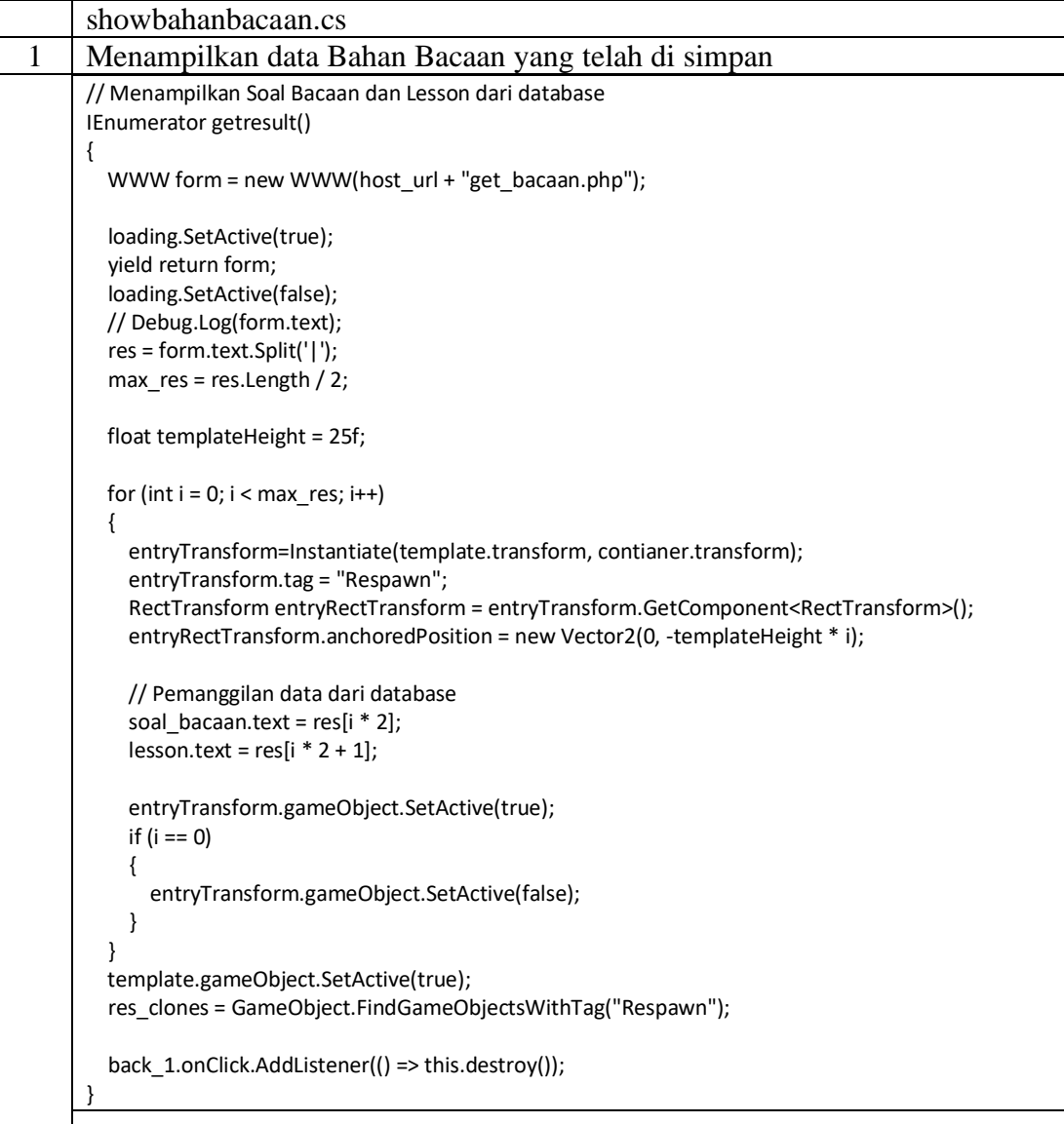